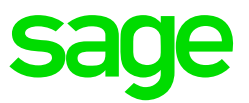

# **Sage X3 People**

## Year-end Process Document

Version 2.0

### **Table of Contents**

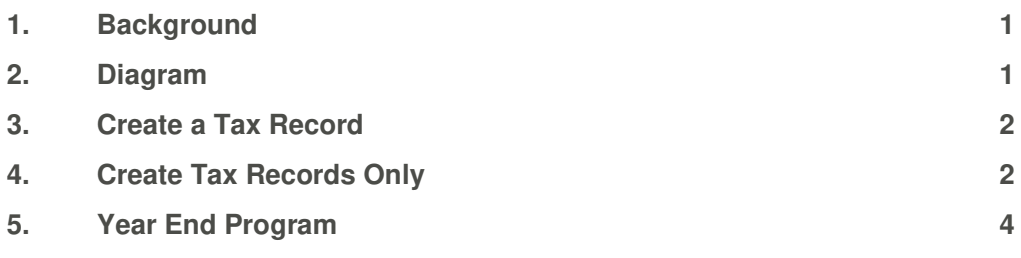

### **1. Background**

A tax record is necessary for the following two reasons:

- To be able to print tax certificates correctly for a previous tax year in the current tax year, and
- To update certain fields automatically for a new tax year.

Each active employee should have a tax record per tax year. A tax record is created each time a new contract (new contract chrono number) is created, as well as when a payroll user rolls into a new tax year.

When certain changes are made on the employment contracts, the tax records must update with the latest information.

The 'year-end program' tool is used to create tax records, and can be used in the following circumstances:

- To create tax records for the current tax year only (take-on purposes), and/or
- To perform a tax year-end run.

### **2. Diagram**

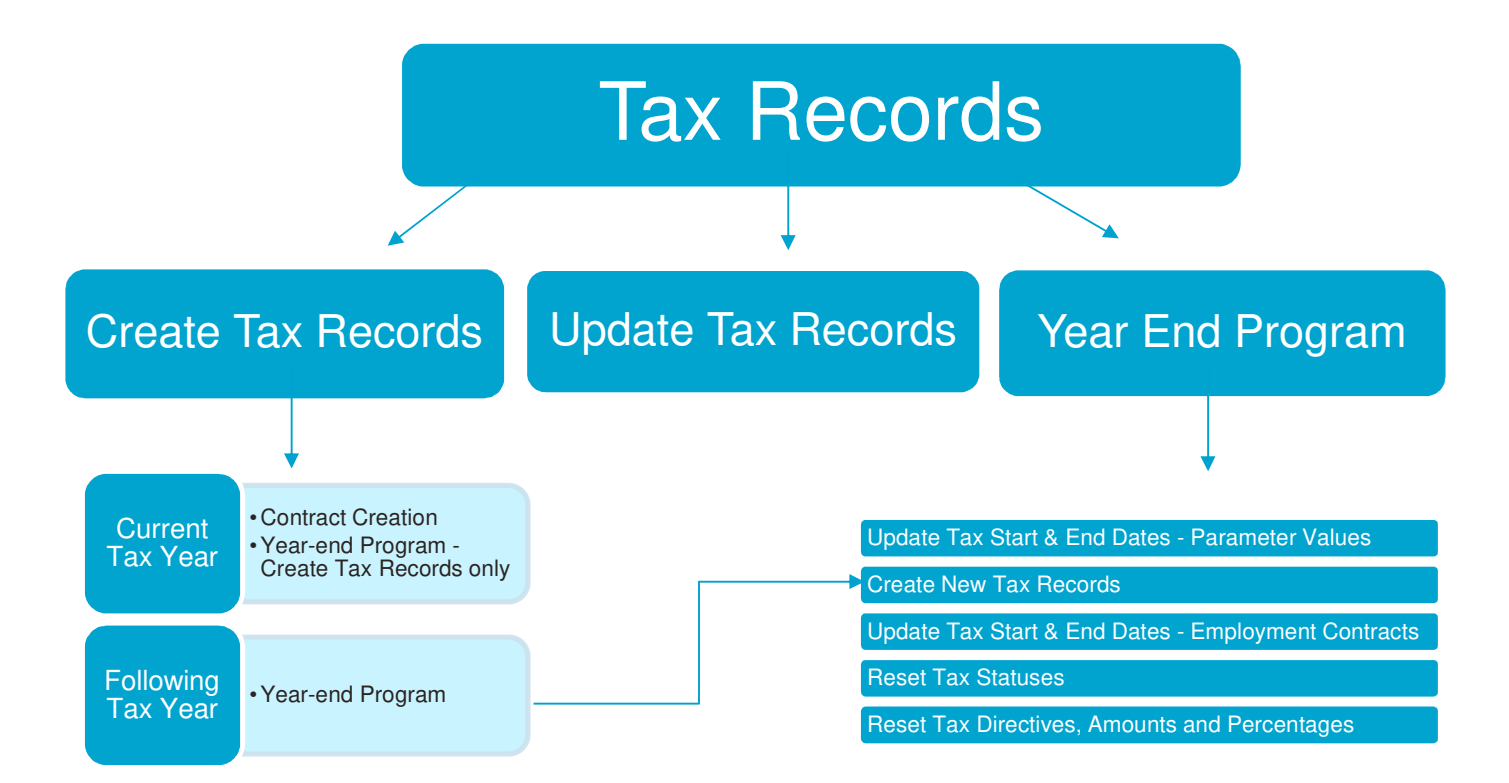

### **3. Create a Tax Record**

A tax record is created in the following circumstances:

- When a new contract with a new contract chrono is created (contract creation). **Access:** Personnel administration > Personnel data forms > Employment contract
- When the user wants to do a take-on for the current tax year.
- **Access:** Payroll > Payslips > Tools > Year end program > Create Tax Records Only • When the user rolls forward into the next tax year.

```
Access: Payroll > Payslips > Tools > Year end program > OK
```
Please note that if a future contract (following tax year) is created in the current tax year, the tax cycle end date must be changed manually on the contract.

Tax records will display on the employee record.

**Access:** Personnel administration > Personnel data forms > Employee > Additional information

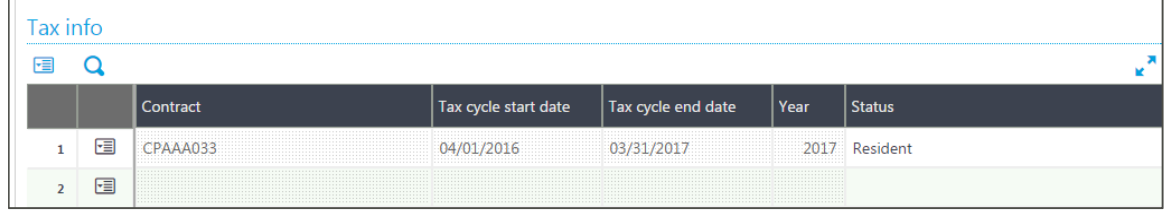

### **4. Create Tax Records Only**

If the payroll user has existing employee information on the payroll before the 'year-end program' was released for the specific country, the function below will create tax records for the employees for the current tax year. A tax year-end run will not be performed yet, and therefore parameter values and contract fields will not update to the new tax year.

**Access:** Payroll > Payslips > Tools > Year end program > Create tax records only

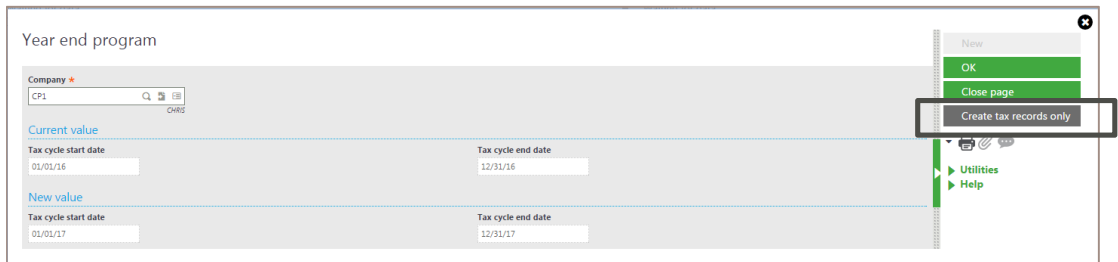

Select the applicable company and click on "Create tax records only". The following message will display:

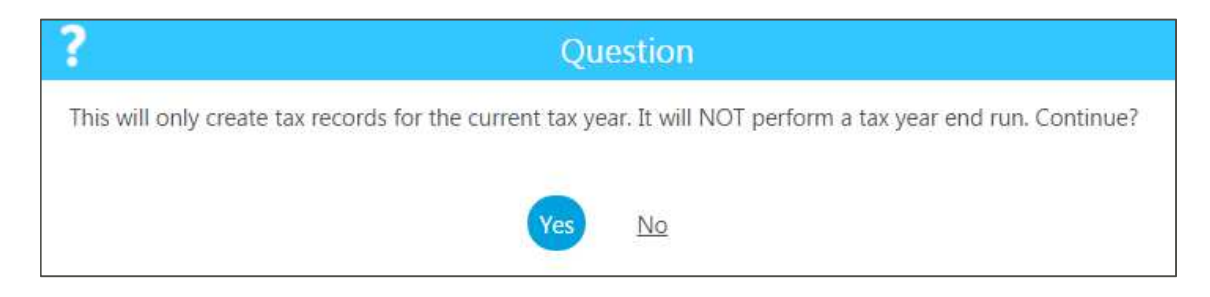

Click on "Yes".

The following message will state the amount of records created:

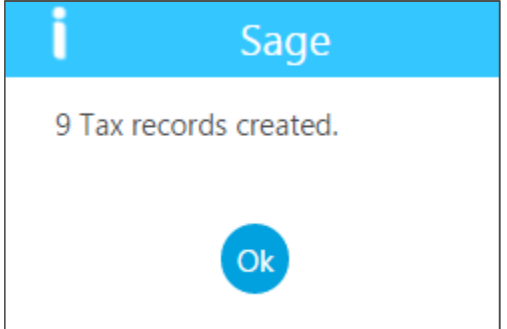

Click on "OK".

Click on "Close page".

If you want to create tax records for the current year for the same company more than once, the following message will display:

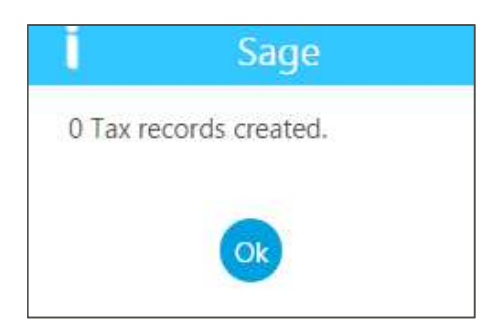

Click on "OK".

Click on "Close page".

### **5. Year End Program**

The year-end program will do the following:

- Update the tax year start & end date on parameter values to the new tax year.
- Create new tax records.
- Update the tax year start & end date on employment contracts to the new tax year.
- Reset tax statuses.
- Reset employee tax directive numbers, amounts and percentages.

#### **5.1 Update the tax year start & end date on parameter values to the new tax year**

The parameters will only update when a year-end is performed in all the companies, unless the user clicks on "yes" when running the year-end program.

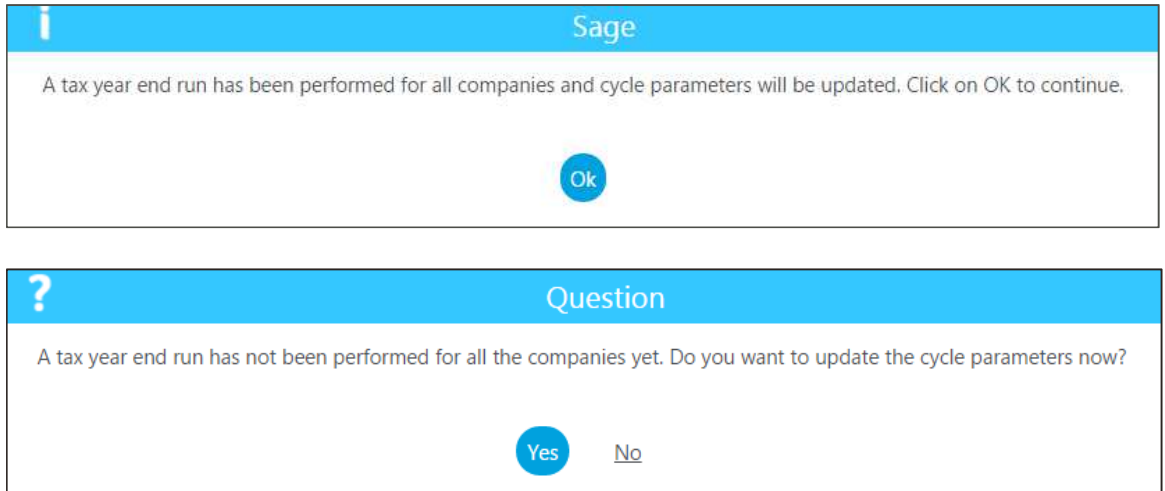

#### **5.2 Create new tax records**

New tax records will only be created for all the active employees in the new tax year who do not have a termination date in the current tax year (before rolling over).

#### **5.3 Update the tax year start & end date on employment contracts to the new tax year**

The "tax cycle start date" and "tax cycle end date" fields on the employment contract will update. Therefore, as soon as the user is in a pay month in the "new" tax year, the dates will automatically update to the new tax cycle start and end dates.

**Access:** Personnel administration > Personnel data forms > Employment contract > Payroll tab

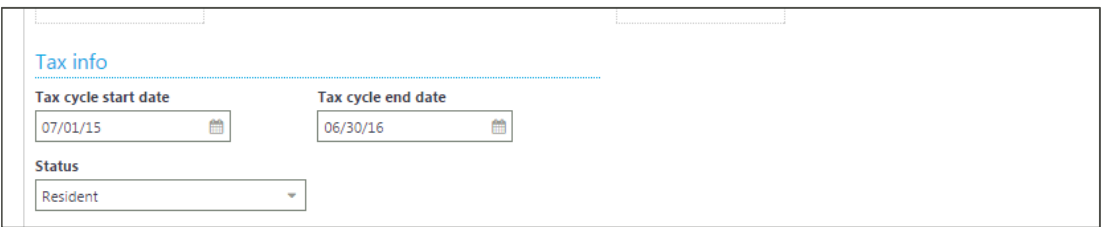

#### **5.4 Reset tax statuses**

Certain tax statuses will reset on the employment contract. Therefore, as soon as the user is in a pay month in the "new" tax year, certain tax statuses for specific countries will change automatically.

**Access:** Personnel administration > Personnel data forms > Employment contract > Payroll tab

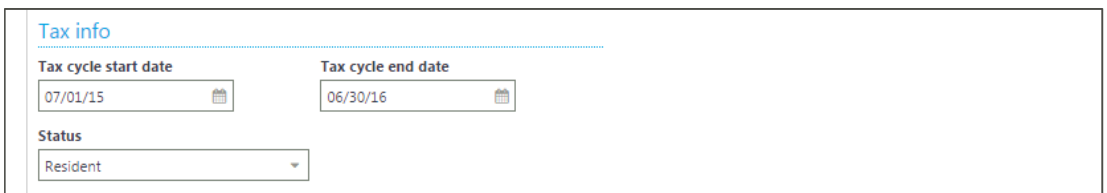

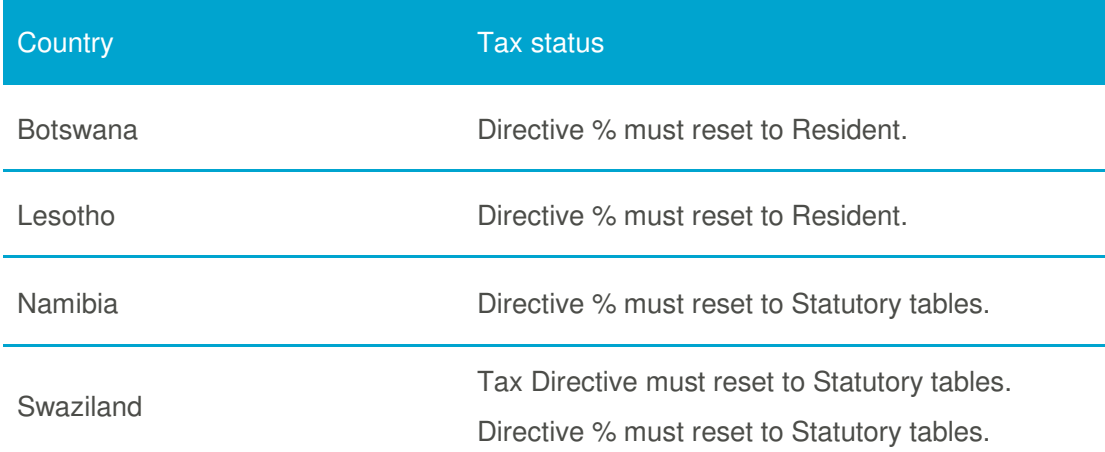

#### **5.5 Reset employee tax directive numbers, amounts and percentages**

The directive number, directive amount and directive percentage fields on the employment contract will reset as soon as the user is in a pay month in the "new" tax year.

**Access:** Personnel administration > Personnel data forms > Employment contract > Payroll tab

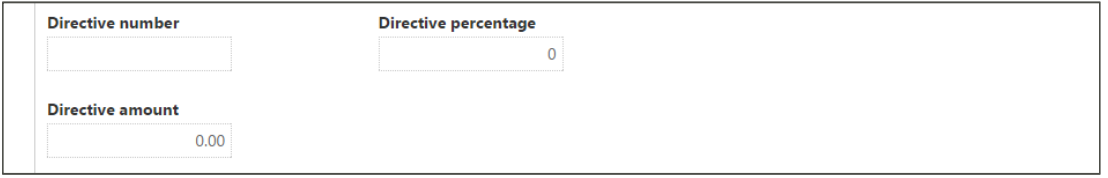

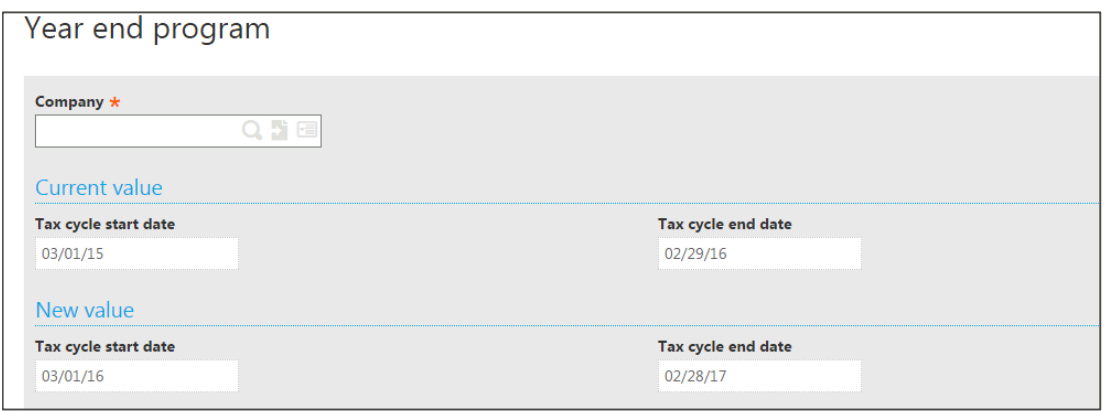

Select the applicable company and click on "OK".

If the payroll user clicks on "OK", a tax year end run will be performed and therefore parameters values and contract fields will update to the new tax year.

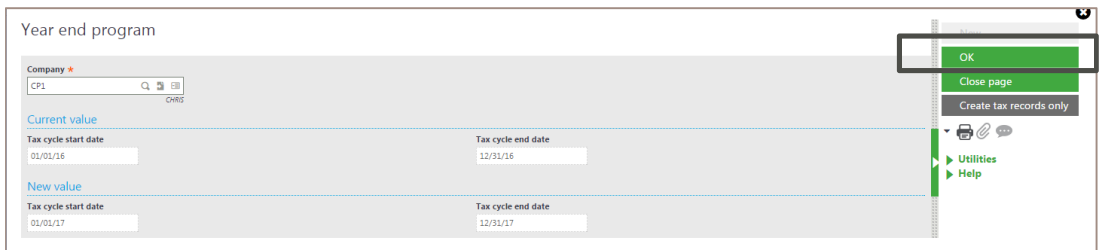

The following message will display:

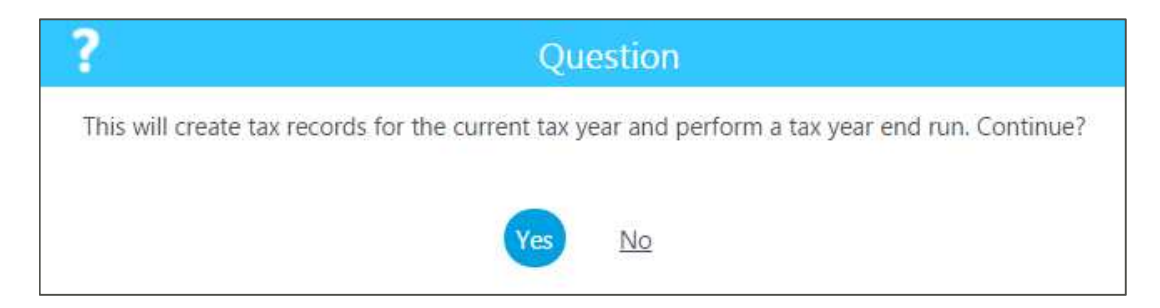

Click on "Yes".

If any of the payslips are not posted yet, the following message will display stating the amount of payslips not posted:

#### Your company and other companies:

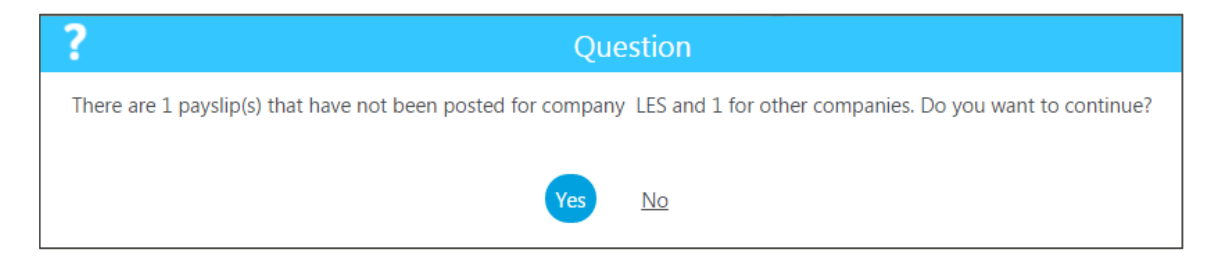

#### Only other companies:

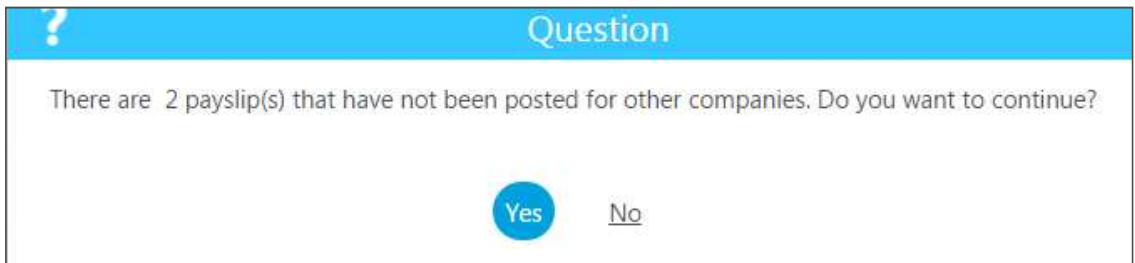

#### Only your company:

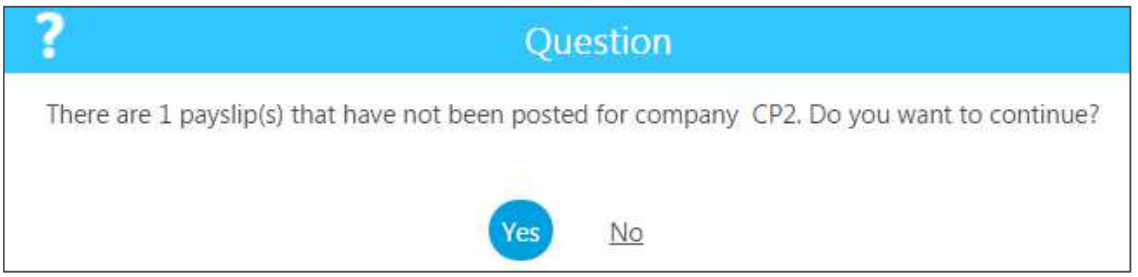

If the user clicks on "No", the process will be aborted.

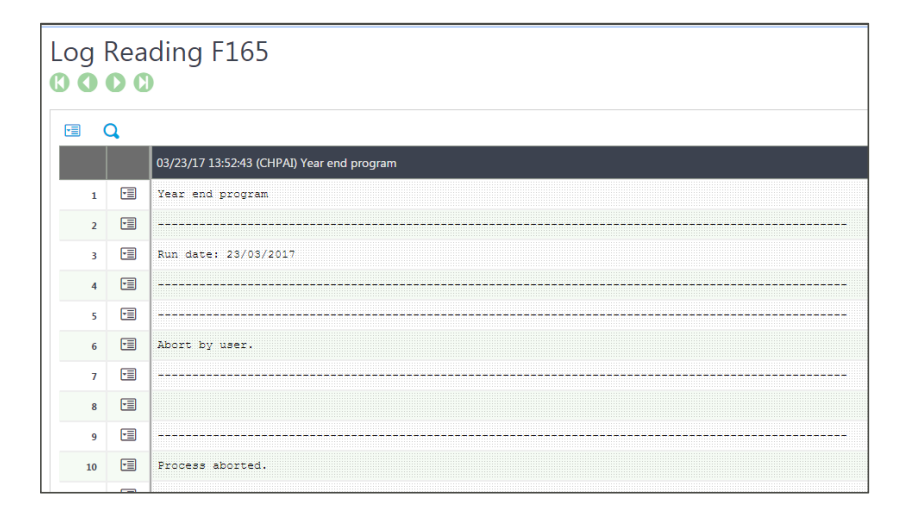

Click on "Close page".

If any of the payslips in anyone of the companies are not posted yet, the following message will display:

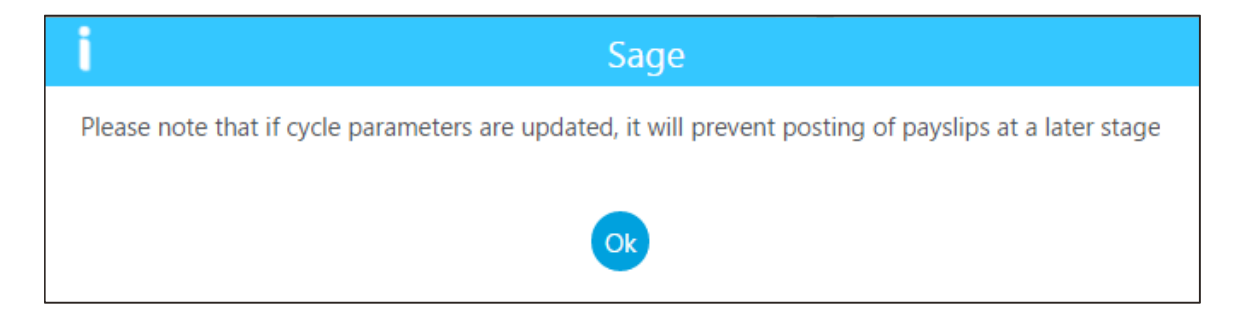

If the year-end process has been performed for all the companies, the following message will display:

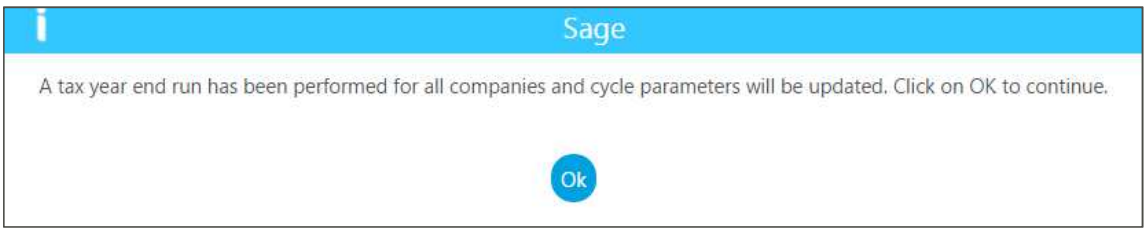

Click on "Ok".

If the year-end process is not performed for all the companies yet, the following message will display:

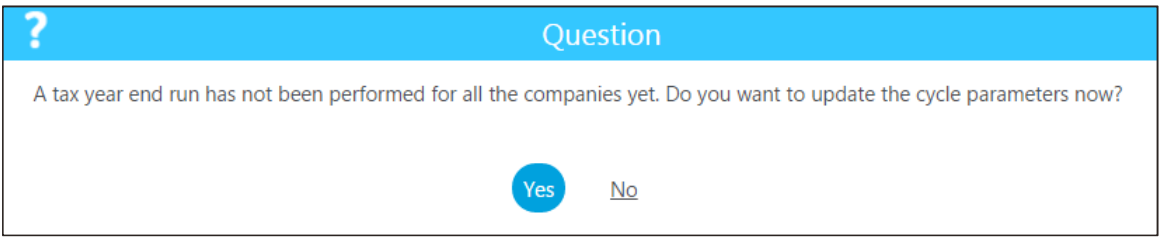

Click on "Yes" or "No".

Please note that if the user select "Yes" and a year-end still needs to be performed for one company at a later stage, the parameters will update again and the user will therefore have to change the parameters manually back.

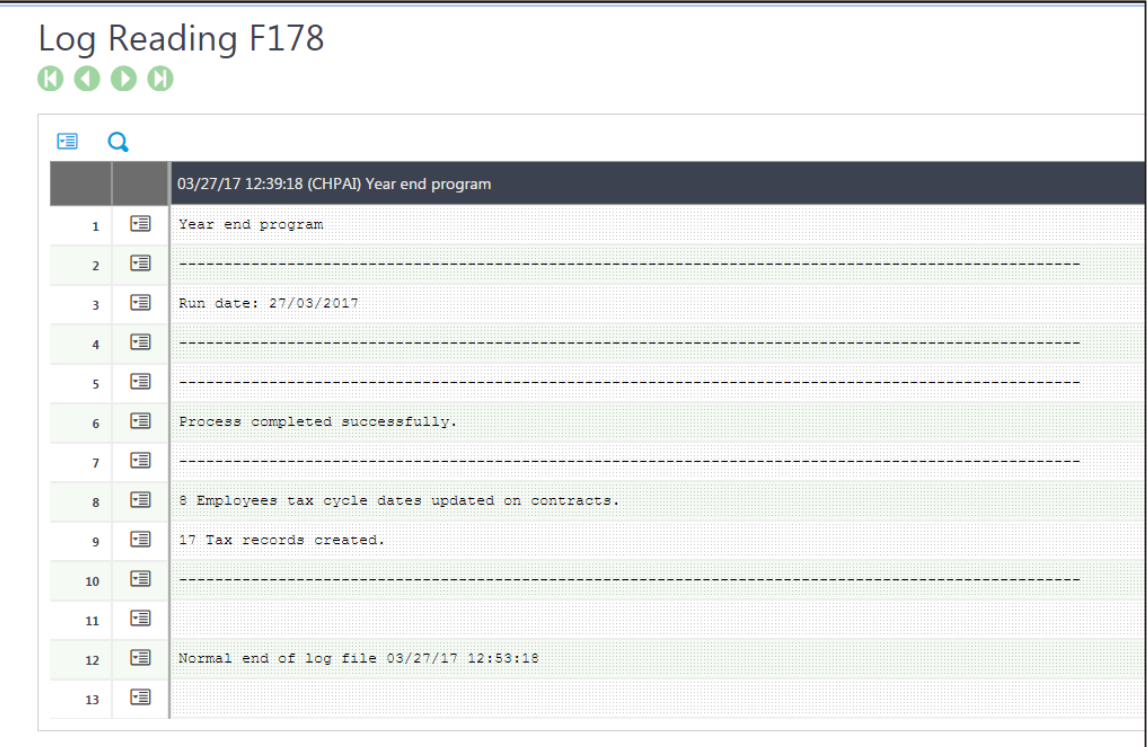

Click on "Close page".

If the user wants to perform a year-end for the same company for the second time in one tax year, the following log reading will display:

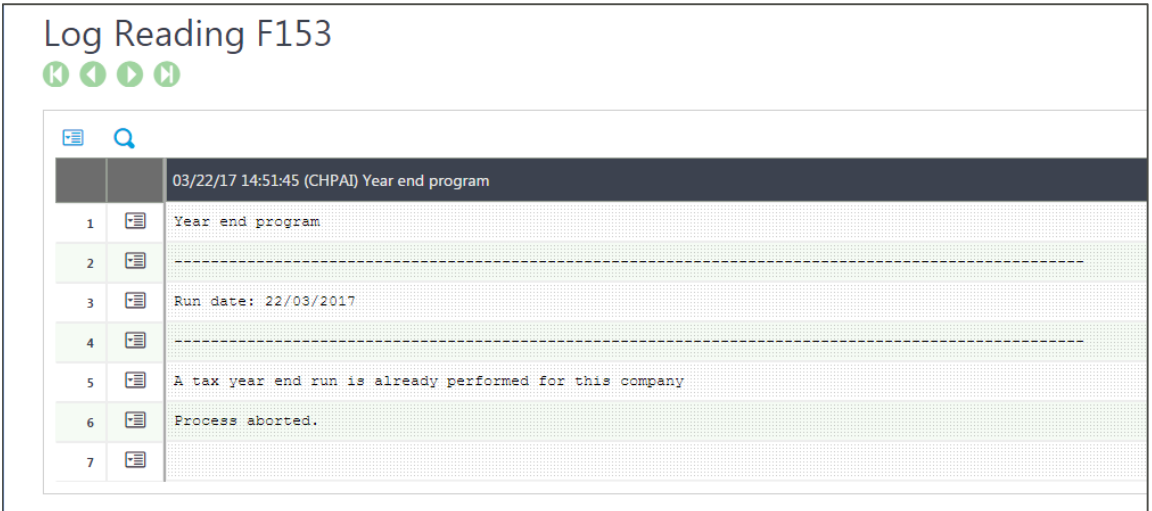

Click on "Close page".

### **6. Payroll Plan Generation**

Once the Year End Program has been completed and you can verify that your Parameters and contacts have been updated with the correct tax year start and end dates. We recommend running a Payroll Plan Generation. This will ensure that changed values are refreshed with the new values for the tax year, such as the start and end dates.

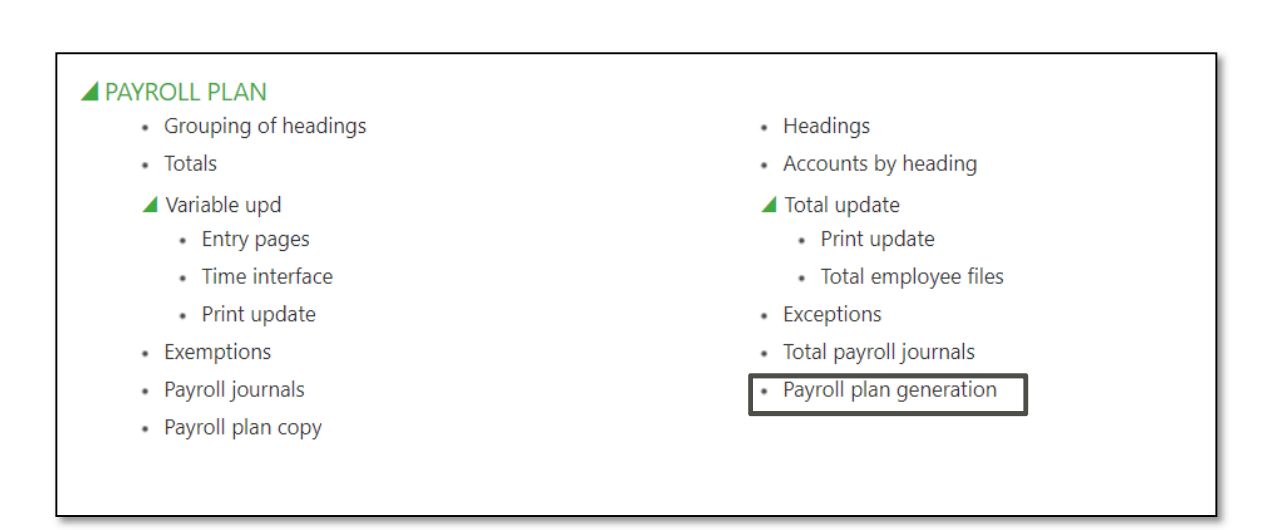

**Access:** Setup> Payroll Plan > Payroll plan generation

Click on "Yes".

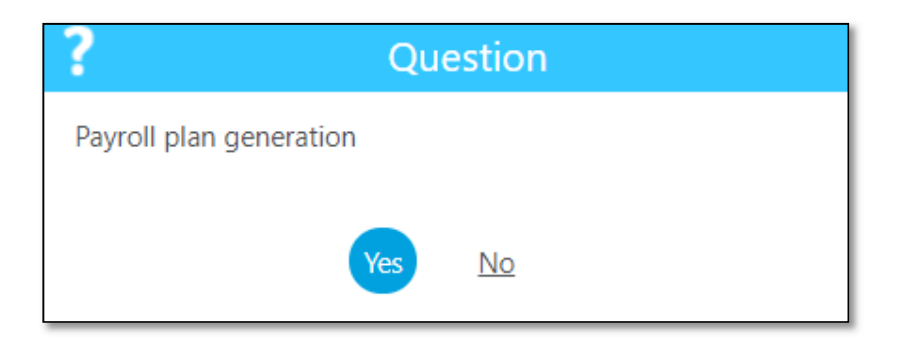

This will start the process.

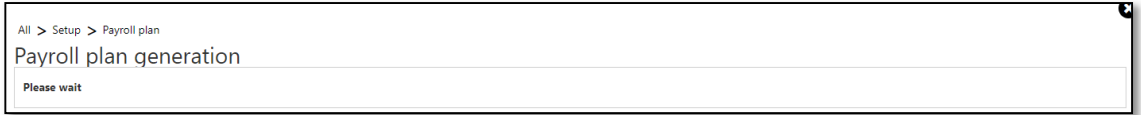

Once this is complete you can continue to open the new pay period and continue to process payroll.

#### **DISCLAIMER**

Although care has been taken with the preparation of this document, Sage makes no warranties or representations as to the suitability of quality of the documentation or its fitness for any purpose and the client uses this information entirely at own risk.

#### **COPYRIGHT NOTICE**

© Copyright 2017 by Sage HR & Payroll (SHP), a division of Sage South Africa (Pty) Ltd hereinafter referred to as "Sage", under the Copyright Law of the Republic of South Africa.

No part of this publication may be reproduced in any form or by any means without the express permission in writing from Sage.